# *Configuring an Account Group in the Account Monitor*

1. Navigate to the **General Accounting Dashboard** page using the Navigator.

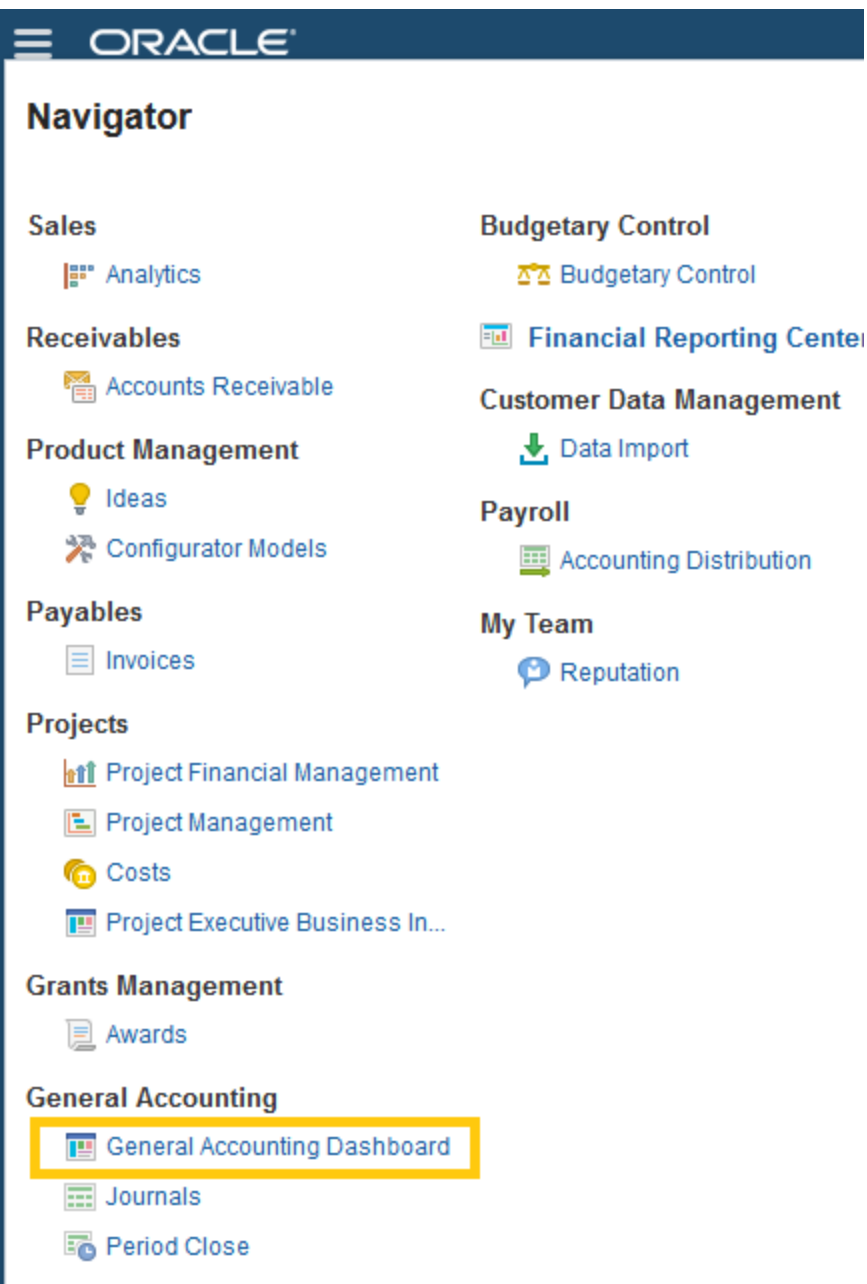

2. Select **View > Account Group > Create**.

**General Accounting Dashboard** 

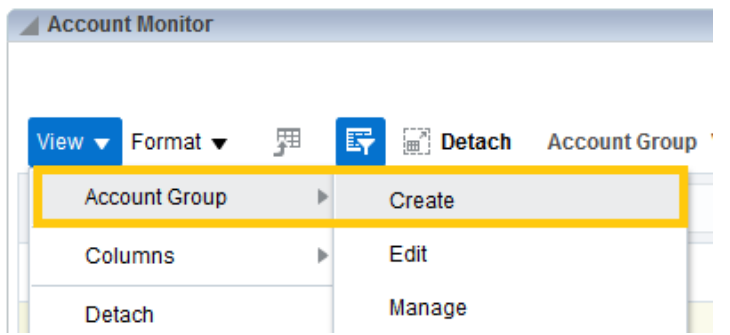

Other options include:

- a. **Edit** to change an existing account group.
- b. **Manage** to create, edit, or delete account groups. In the Manage Account Group you can enable sharing of account groups with other users.
- 3. Enter the **account group name** and **description**, and for **Display In** select Account Monitor

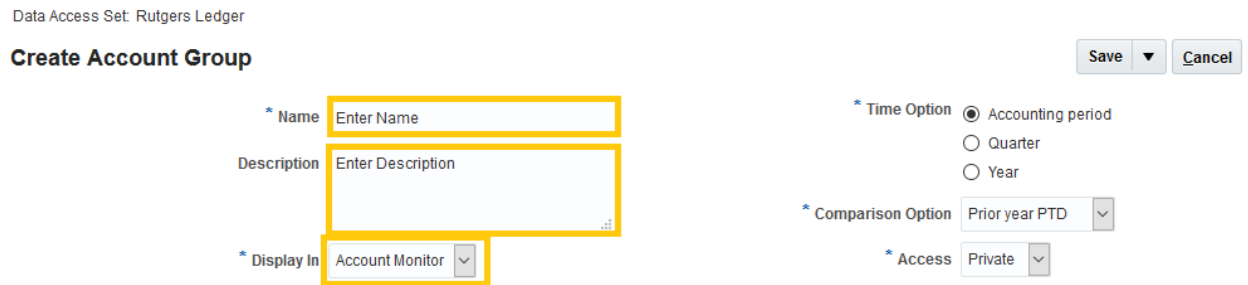

4. Select the **Set as default** check box if the account group is used as the default account in the Account Monitor. The setting gives the user a unique default view of account groups in various display targets. Note: If you are creating an account group for the first time, this will be automatically selected and greyed out.

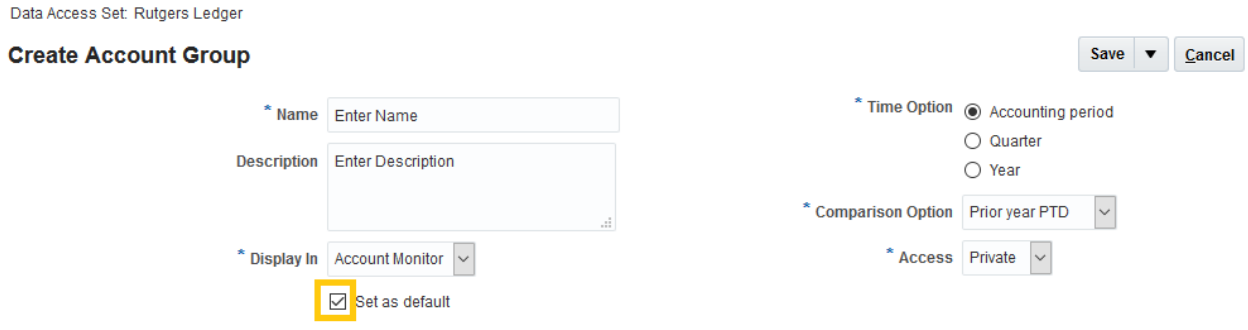

### 5. Select a **Time Option** and **Comparison Option**

For example, if you would like to monitor a month end balance, choose the Time Option of "Accounting period" and if you would like a comparison amount from last year for that same month choose a Comparison Option of "Prior year YTD"

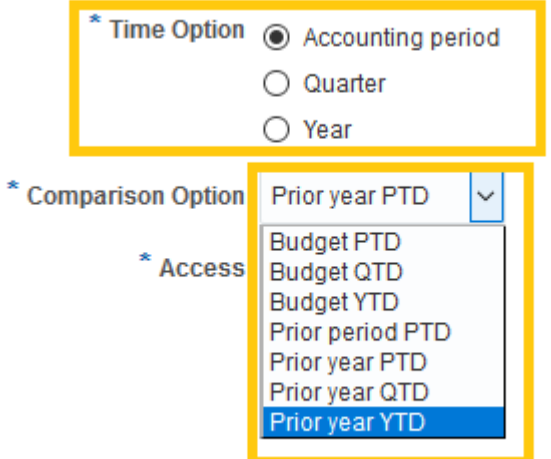

## These are the options and comparisons available

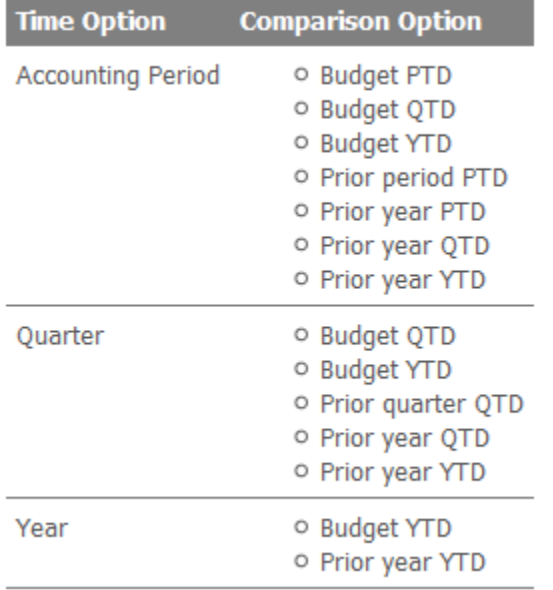

#### 6. Set **Access**

- a. Private: For your use only
- b. Public: For use by all users who have access
- c. Shared: For use by users you specify and have access

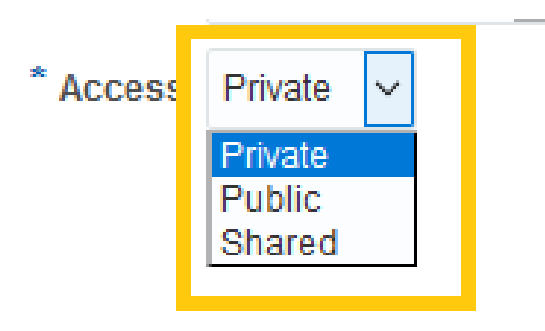

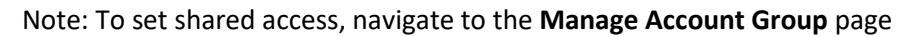

## **General Accounting Dashboard**

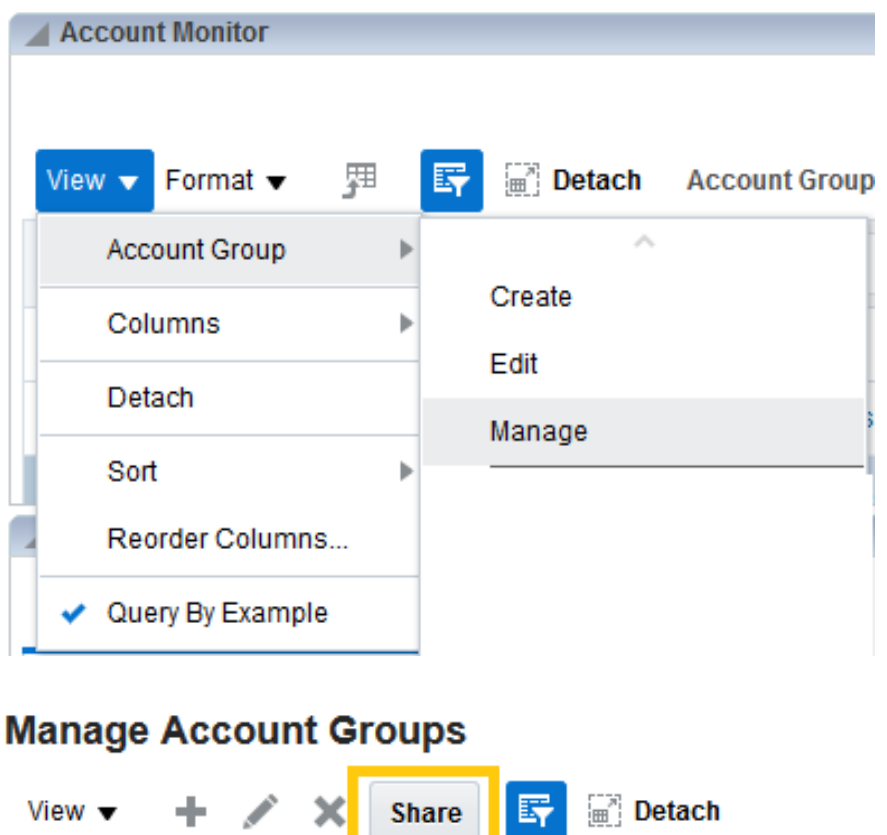

- 7. Enter the chart of account string segment values you want to monitor in the **Accounts** section.
	- a. Click on the **plus sign** to add an entry row. You can add multiple chart of accounts string rows as necessary.

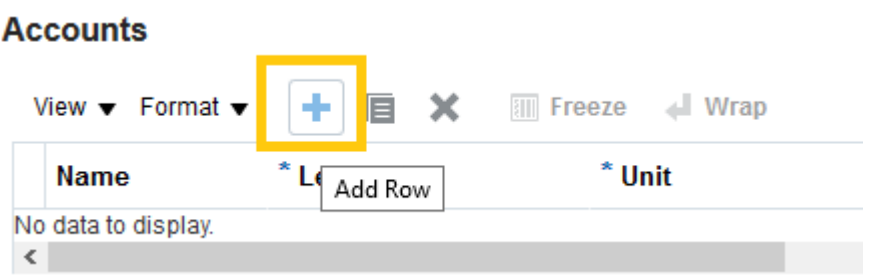

b. Give each account group a short **Name** that is easily recognizable. Names can be edited by navigating to the **Actions** menu > **Edit** on the **Account Monitor** region on the **General Accounting Dashboard**.

#### **Accounts**

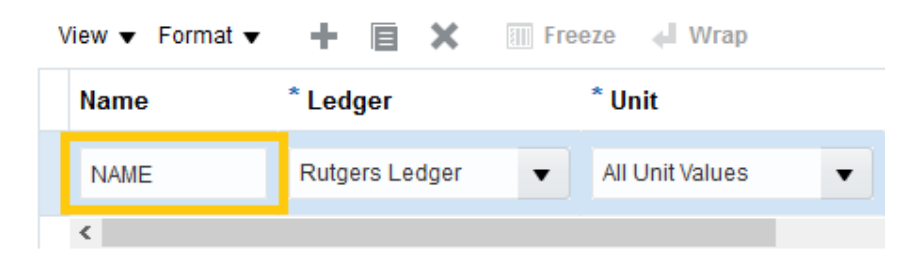

- c. Enter either parent or child values for each segment of the account. Make sure to always select Rutgers Ledger for the Ledger.
	- i. Child Value Example for Unit **Accounts** View  $\blacktriangledown$  Format  $\blacktriangledown$ TIII Freeze | Wrap \* Unit **Name** \* Ledger Rutgers Ledger 900 **NAME**  $\langle$
	- ii. Parent Value Example for Unit

#### **Accounts**

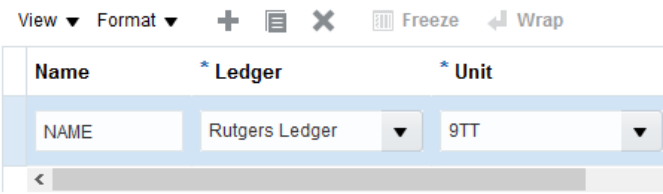

- d. Select when to display the account in the **Change** field.
	- i. Always Display
	- ii. Decrease by Less than Amount
	- iii. Decrease by Less than Percentage
	- iv. Decrease by More than Amount
	- v. Increase by More than Amount
	- vi. Increase by Less than Amount
	- vii. Increase by Less than Percentage
	- viii. Increase by More than Percentage
	- ix. Decrease by More than Percentage
	- x. Not Equal
	- xi. Equal
- e. Enter **Threshold** which is the criteria that is being measured against. **Threshold** is used in conjunction with the **Change** selection. Note: If Always Display is chosen, no Threshold selection is available.

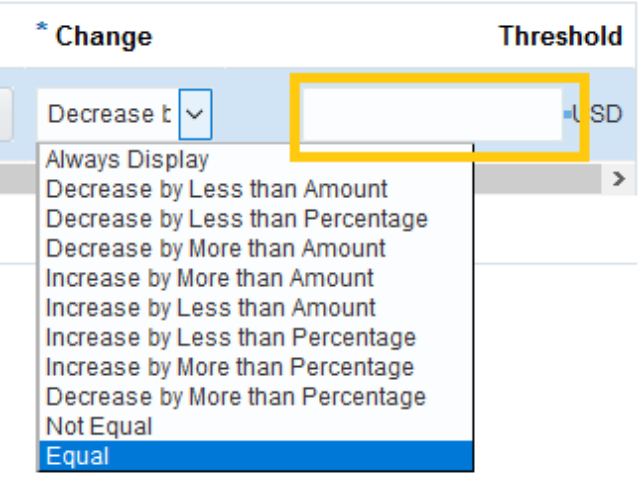

8. Click **Save and Close** or **Save and Create Another**.

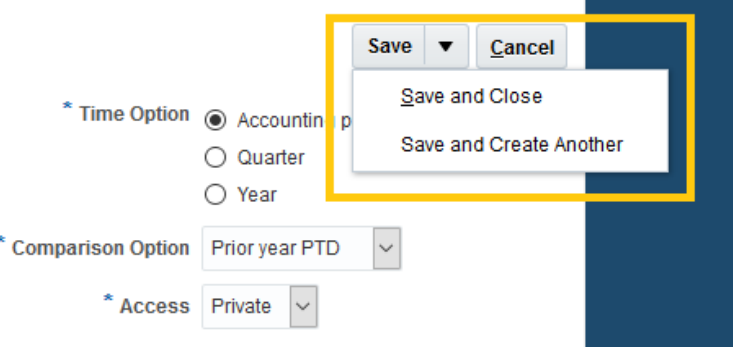

9. After saving your Account Group, your results should appear in the Account Monitor section. Note that the Period is a parameter and can be changed to view results for different periods.

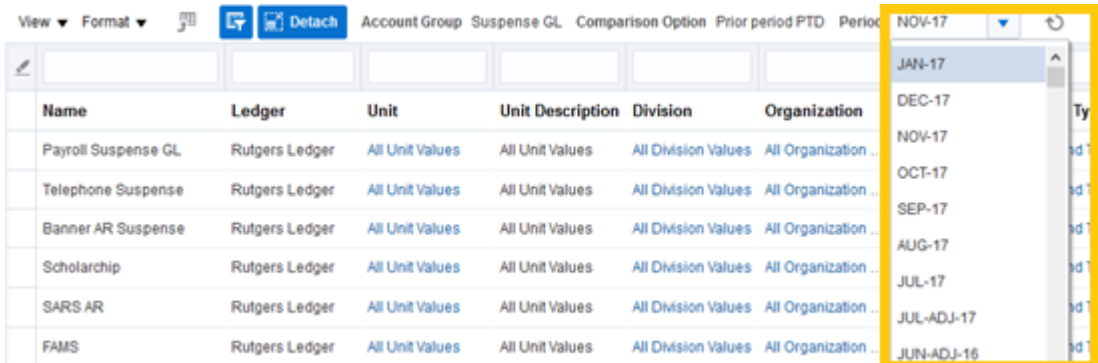

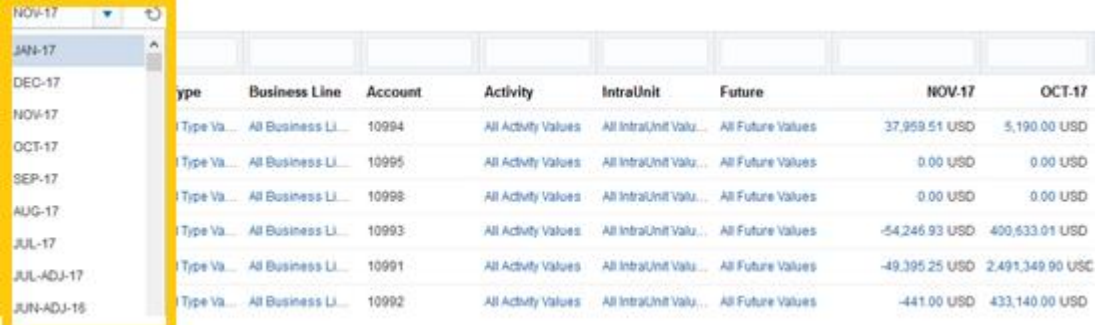

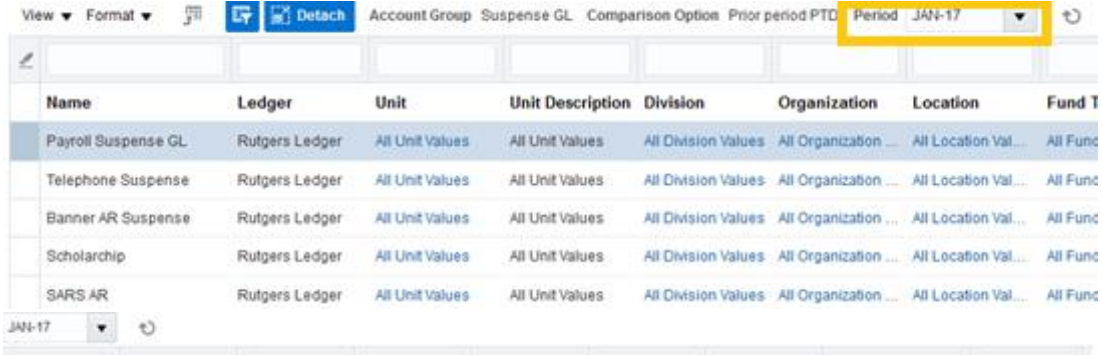

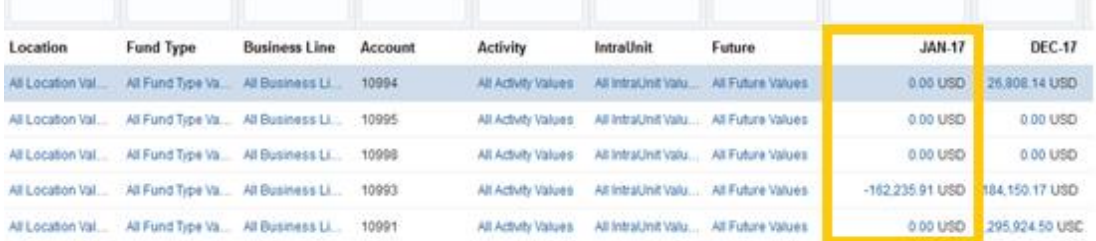